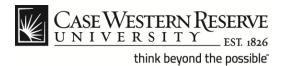

#### **Procedure**

The Case Western Reserve University directory is available online and as a mobile application at *case.edu/directory*.

To update your directory listing, log into the HCM system at *case.edu/hcm* and update the **CWRU Directory Address.** 

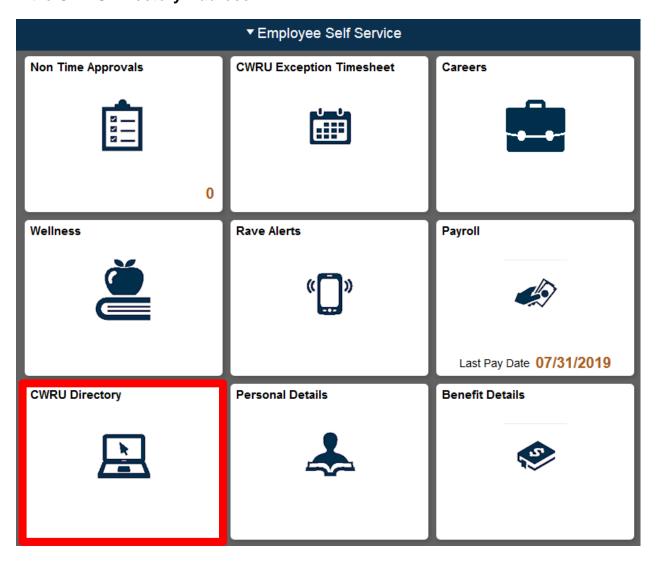

| Step | Action                         |
|------|--------------------------------|
| 1.   | Click the CWRU Directory Tile. |
|      |                                |

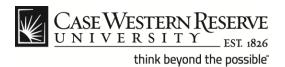

| ← Employee Self Service                                                            | <b>▼ CW Directory</b> |
|------------------------------------------------------------------------------------|-----------------------|
| CASE Directory Address                                                             |                       |
| Empl ID: 8888888 Test User                                                         |                       |
| Business Title: Last Updated:                                                      |                       |
| Campus Mailing Location                                                            |                       |
| Department:                                                                        |                       |
| Default Location Code:                                                             |                       |
| Override Campus Mailing Location:                                                  |                       |
| Campus Mail Building:                                                              |                       |
| Campus Mail Room:                                                                  |                       |
| Physical Campus Office Address                                                     |                       |
| or p.v.                                                                            |                       |
| Office Building:  Suppress Campus Office Address in Online Directory  Office Room: |                       |
|                                                                                    |                       |
| Off Campus Office Address                                                          |                       |
| Address 1:                                                                         |                       |
| Address 2:                                                                         |                       |
| City: State: Q Postal:                                                             |                       |
| Off Campus Office Phone:                                                           |                       |
| Suppress Off Campus Office Address in Online Directory                             |                       |
| Updates will appear in the online directory the next day.                          |                       |
| Save                                                                               |                       |

| Step | Action                                                                                                    |
|------|----------------------------------------------------------------------------------------------------|
| 2.   | The CASE Directory Address screen appears.                                                                               |
|      | <b>Note</b> : Most of the information appearing on this screen will be pre-populated by your Human Resources department. |

3. Locate the Campus Mail Building field under the Campus Mailing Location category. If this field displays an incorrect location, it can be updated as follows:

**Note**: This field determines where your mail will be sent, not your actual physical location on campus.

To select a different location, click the **Override Campus Mailing Location** lookup button (hourglass).

Override Campus Mailing Location:

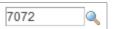

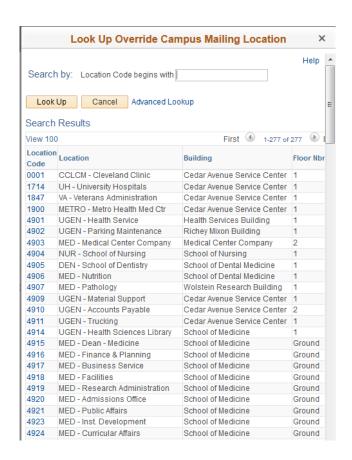

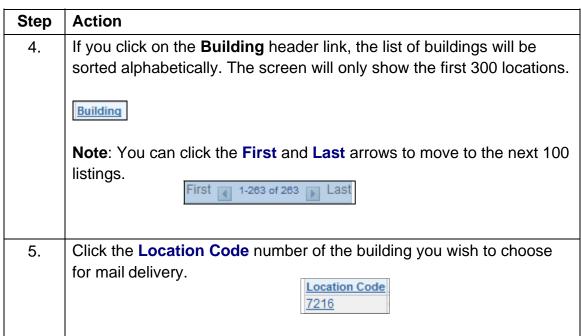

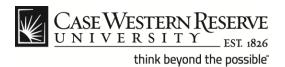

| Override Campus Mailing Location:                         | 7019 Q UGEN - \                                    | /P Info Tech Services |     |  |
|-----------------------------------------------------------|----------------------------------------------------|-----------------------|-----|--|
| Campus Mail Building:                                     | Crawford Hall                                      |                       |     |  |
| Campus Mail Room:                                         | 4TH                                                |                       |     |  |
| Physical Campus Office Address                            |                                                    |                       |     |  |
| Office Building: University West                          |                                                    | ▼ Office Room:        | 336 |  |
|                                                           | Suppress Campus Office Address in Online Directory |                       |     |  |
| Off Campus Office Address                                 |                                                    |                       |     |  |
| Address 1:                                                |                                                    |                       |     |  |
| Address 2:                                                |                                                    |                       |     |  |
| City:                                                     | State:                                             | Postal:               |     |  |
| Off Campus Office Phone:                                  |                                                    |                       |     |  |
| Suppress Off Campus Office Address in Online Directory    |                                                    |                       |     |  |
| Updates will appear in the online directory the next day. |                                                    |                       |     |  |
| Save                                                      |                                                    |                       |     |  |

| Step | Action                                                                     |
|------|----------------------------------------------------------------------------|
| 6.   | The Campus Mail Building: field will populate with the entry you selected. |
|      | Campus Mail Building:                                                      |

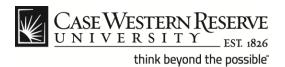

| Physical Campus Offi                               | ce Address    |   |              |     |
|----------------------------------------------------|---------------|---|--------------|-----|
| Office Building:                                   | Crawford Hall | • | Office Room: | 100 |
| Suppress Campus Office Address in Online Directory |               |   |              |     |
|                                                    |               |   |              |     |

| Step | Action                                                                                                    |
|------|----------------------------------------------------------------------------------------------------|
| 7.   | You can make updates to your campus address under the <b>Physical Campus Office Address</b> category.                                                       |
|      | Select an entry from the Office Building: drop down menu.                                                                                                   |
| 8.   | If applicable, type a room number into the Office Room: field.                                                                                              |
| 9.   | You can click the <b>Suppress Campus Office Address in Online Directory</b> check box to prevent your work address from displaying in the online directory. |

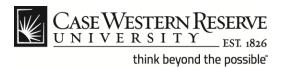

| Address 1:                                         |                       |           |         |   |
|----------------------------------------------------|-----------------------|-----------|---------|---|
| Address 2:                                         |                       |           |         |   |
| City:                                              | State:                | Q         | Postal: | ] |
| Off Campus Office Phone:  Suppress Off Campus Offi | ice Address in Online | Directory |         |   |
| pdates will appear in the o                        | online directory the  | next day. |         |   |

| Step | Action                                                                                                    |
|------|----------------------------------------------------------------------------------------------------|
| 10.  | Use the <b>Off Campus Address</b> category to update your home address in the online directory.                                                                              |
|      | Enter the address and telephone information into the fields provided. You can use the <b>State</b> : lookup button (hourglass) to capture the state abbreviation if desired. |
| 11.  | You can click the Suppress Off Campus Office Address in Online Directory check box to prevent your home address from displaying in the online directory.                     |
| 12.  | Scroll to the bottom of the CASE Address Directory window and click the Save button.                                                                                         |
|      | Note: Updates will appear in the online directory the next day.                                                                                                    |